# **ONLINE ENROLLMENT USER GUIDE | EMPLOYEE**@Home

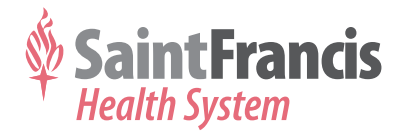

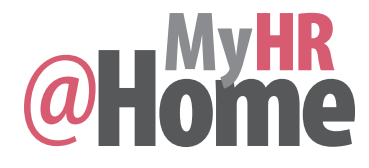

## **TIPS AND TRICKS**

- **>** From the main **Employee Services** screen you can access the following:
	- Find your HR Benefits Representative
	- Update your home address and work phone
	- View your Salary Statement
	- Change your W-4 Tax Withholding

Ensure that your pop-up blocker is disabled on your internet browser (use Chrome or Internet Explorer).

- **>** Select *Tools*
- **>** Select *Pop-up Blocker*
- **>** Select *Turn Off Pop-up Blocker*

You can increase your font size on the portal using your internet browser:

- **>** Select *View*
- **>** Select *Text Size*
- **>** Select *Desired Text Size* (*The recommended setting is medium. The text size should be changed before accessing MyHR@Home.)*

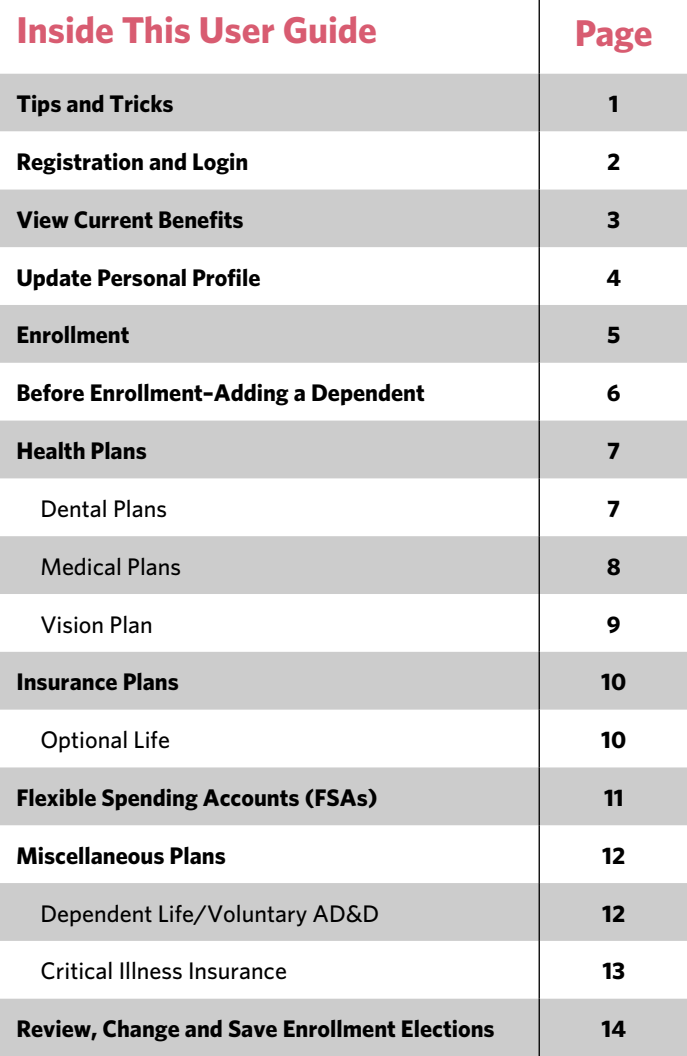

You must use the navigational tools within the **MyHR@Home** screens to navigate within the **MyHR@Home** application, NOT the navigation tools on your internet browser.

REMEMBER: Select *Save* to process your elections or changes.

## **Quick Help Phone Numbers**

**Saint Francis Help Desk** x11486 or 918-494-1486 **Human Resources** 

**Benefits Department** 918-502-8300, option 2

## **Register for MyHR@Home (if you have never signed into SAP)**

- **1.** To access **MyHR@Home**:
- **>** From the **HealthNet** main page**,** select *MyHR@Home* under **Resources**
- **>** From the **saintfrancis.com** main page, select the *More* tab at the top of the screen
	- Select *For Employees*
	- Select *MyHR@Home Login* on the left side of the page
- **2.** Create a *Password* for your user ID:
- **>** Enter *User ID: E0#####* (##### is your employee ID number)
- **>** Enter *Password: Sapnnnnn* (nnnnn is the last five digits of your SSN)
- **>** Select *Log on*
- **>** Change your *Password* (*must be at least eight characters*)

## **Log on to the MyHR@Home site (if you already have a password)**

Follow step one above. When you arrive at the **Welcome** screen:

- **>** Enter your *User ID* and *Password*
- **>** Select *Log on*
- **>** Arrive at the **MyHR@Home Overview** main page

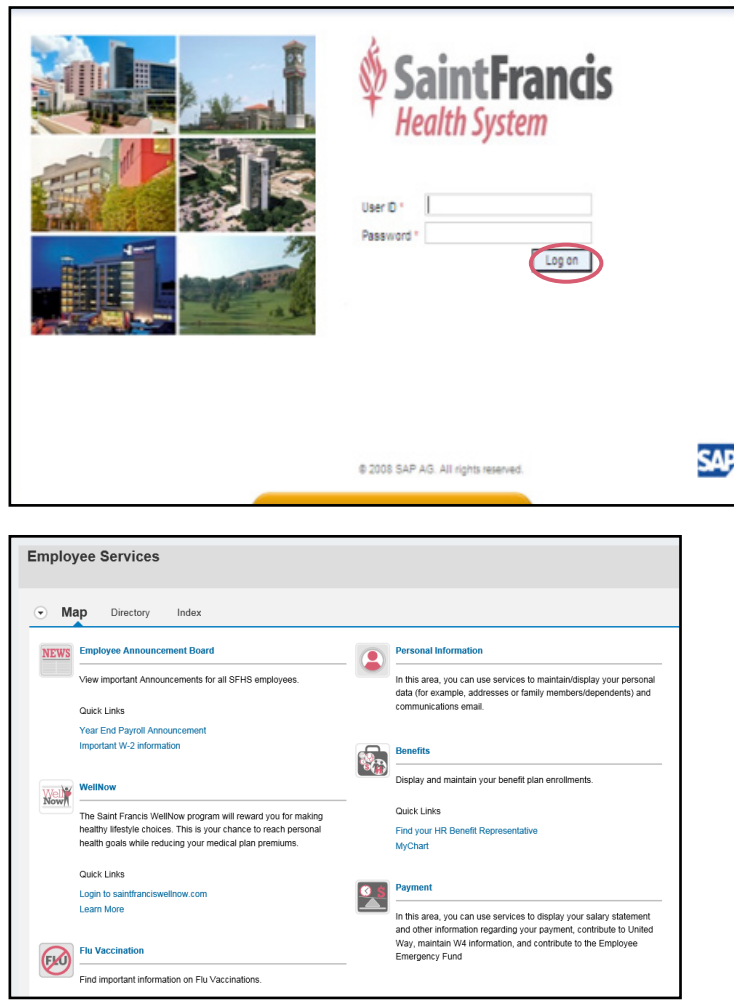

**Forgot your password? Call the help desk at 918-494-1486.**

## **View your current benefits (if you are currently enrolled)**

From the **MyHR@Home Overview** page:

**>** Select *Benefits*

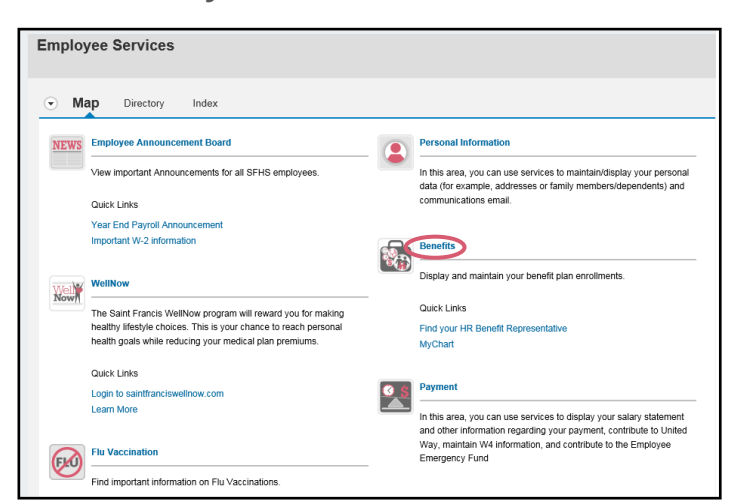

#### **>** Select *Benefits Participation Overview*

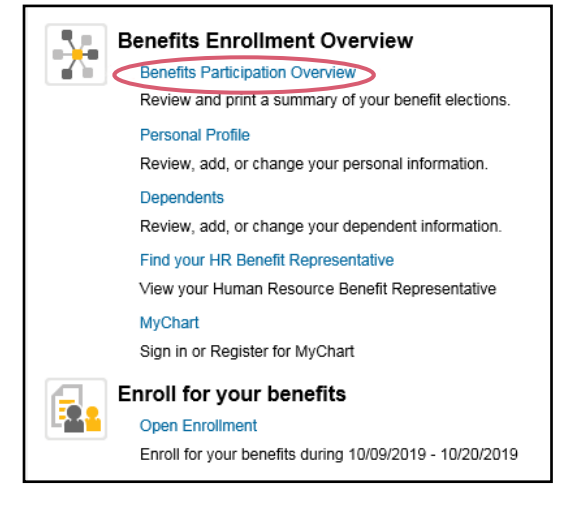

## **Participation Overview**

To see benefits from a specific date

- **>** Select *Date* then *Display* to:
	- List plan details and coverages
	- **•** View dependents covered under a specific plan.
- **>** Select the *printer icon* on the top right side to print
- **>** Close the screen when you have completed viewing your current elections

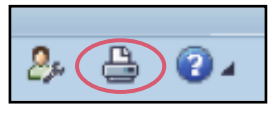

## **If enrolling in an MCO medical plan or in life insurance, you must first update your Personal Profile from the MyHR@Home Overview page.**

#### From the **M**

**>** Select *Benefits*

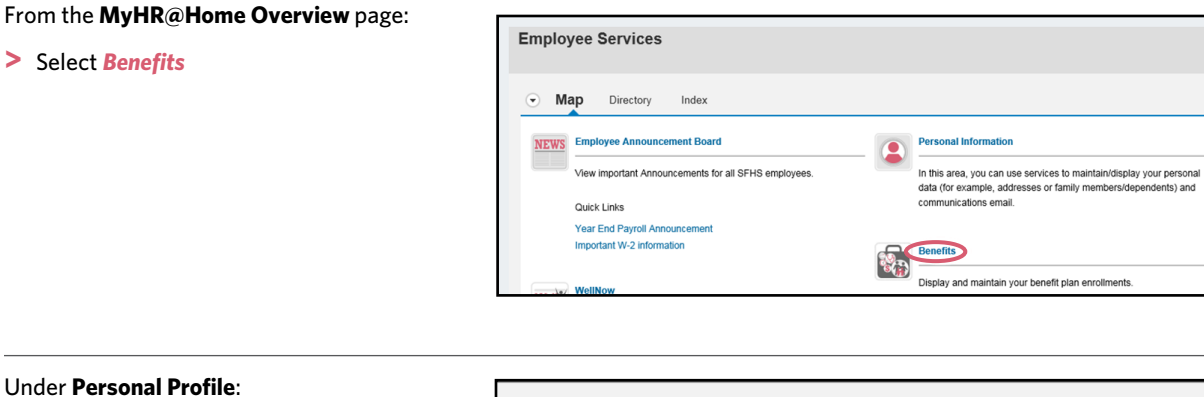

**>** Select *Add* under **Benefits Medical Information**

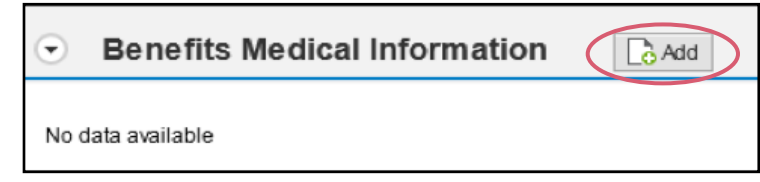

If you are enrolling in an **MCO medical plan**:

**>** Complete the Physician Data *Name* field to enroll with your preferred primary care physician (PCP). **Note:** First and last name of the physician is required.

Please see **saintfrancis.ccok.com** for a provider directory associated with each plan. If you do not add a PCP, CommunityCare will assign a PCP for you.

If you are enrolling in life insurance, the smoker/tobacco indicator field must be checked if you have smoked or used tobacco in the past three years.

- **>** Select *Save* once all required information has been completed
- **>** Proceed to **Enrollment** on **Page 5** of this guide.

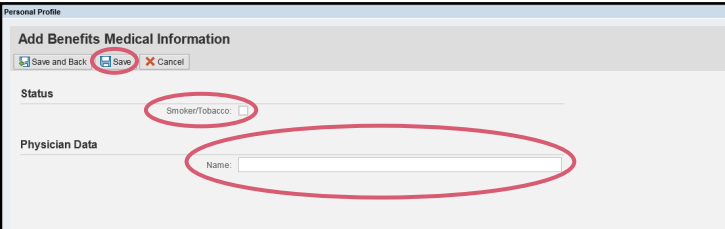

## **If you are only enrolling yourself or have already updated your dependents**

Return to the **MyHR@Home Overview**  screen

#### **>** Select *Benefits*

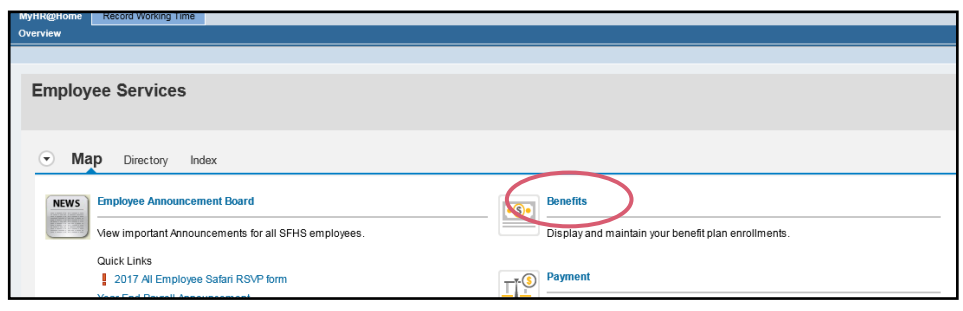

#### Under **Enroll for your benefits:**

**>** Select the reason for your enrollment, such as *New Hire/Status Change*

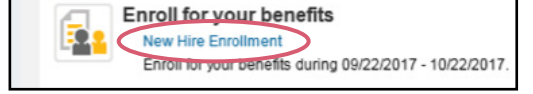

#### Read the **Terms and Conditions**

- **>** Select *Accept* to proceed
	- If you are enrolling or updating dependents, proceed to **Adding a Dependent** on **Page 6** of this guide
	- Proceed to **Health Plans (Dental Plans)** on **Page 7** of this guide.

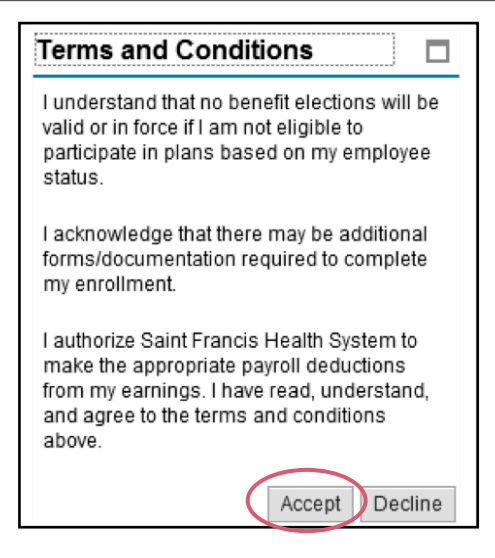

## **To add a dependent from the MyHR@Home Overview page**

Repeat this process for each dependent:

**>** Select *Benefits*

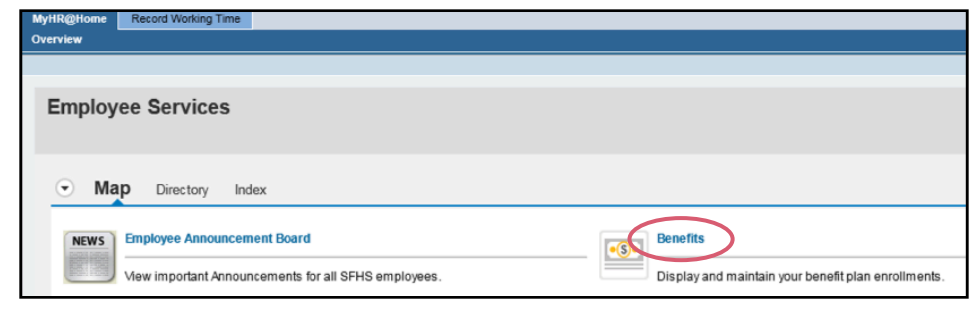

**>** Under **Benefits Enrollment Overview**, select *Dependents* (review, add or change your dependent information)

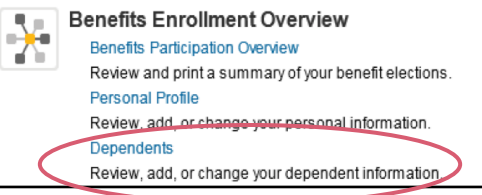

- **>** Select *Add* and *Type of Dependent* and fill in **all** dependent information fields, then select *Save*
- **>** Verify all information is correct and select *Save and Back*

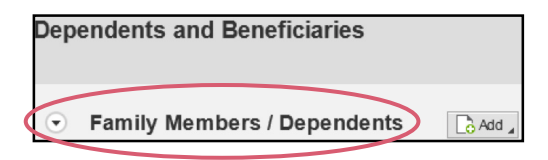

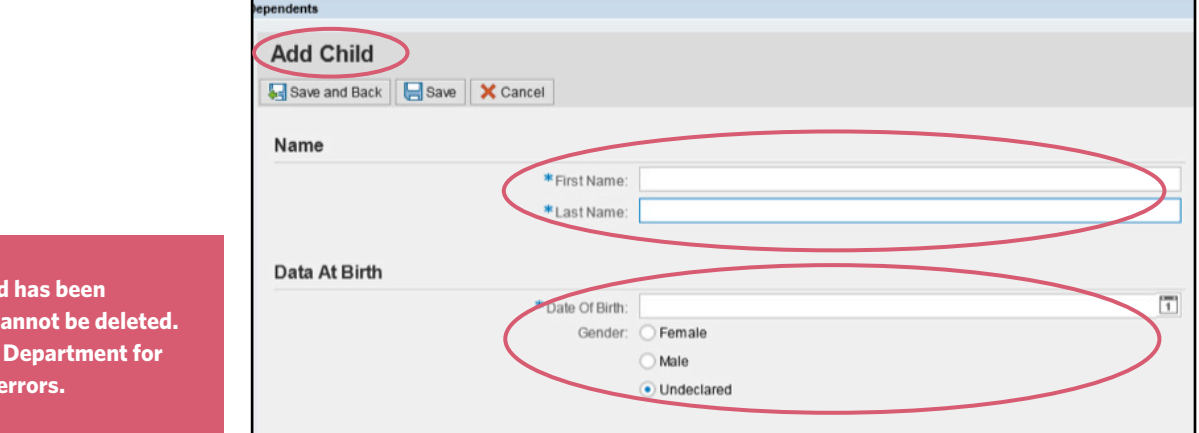

## **To add a dependent from the Enrollment screen**

**>** Select *Dependents and Beneficiaries;*  select *Add* for additional dependent or select the *Edit Dependents and Beneficiaries* to update a dependent record

**If a dependent record created, the record c Contact HR Benefits assistance with any** 

- **>** Follow the prompts, then select *Save*
- **>** Return to **Enrollment** on **Page 5** of this guide

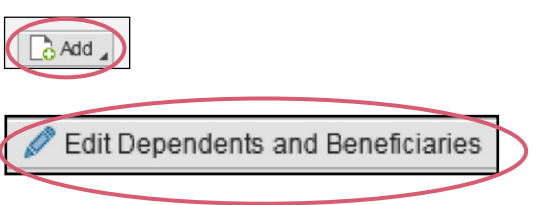

## **To Discontinue, Add or Change Your Dental Plan Coverage (FT only)**

From the **New Hire/Status Change** screen:

**>** Select *Health Plans* 

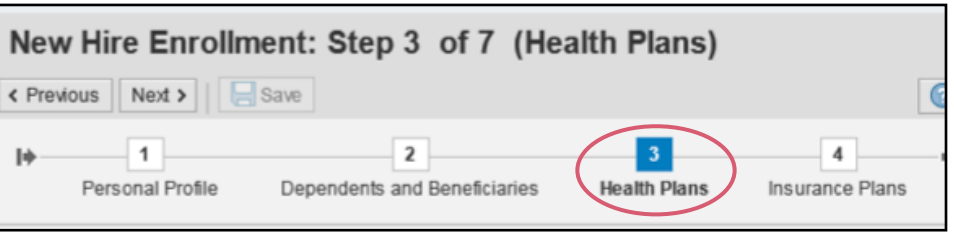

## **To DISCONTINUE ALL current dental plan coverage for you and your dependents**

#### Under **Actions**:

- **>** Select the *Trash Can* next to the dental plan
- **>** Select *Yes* or *No* to confirm your cancellation request

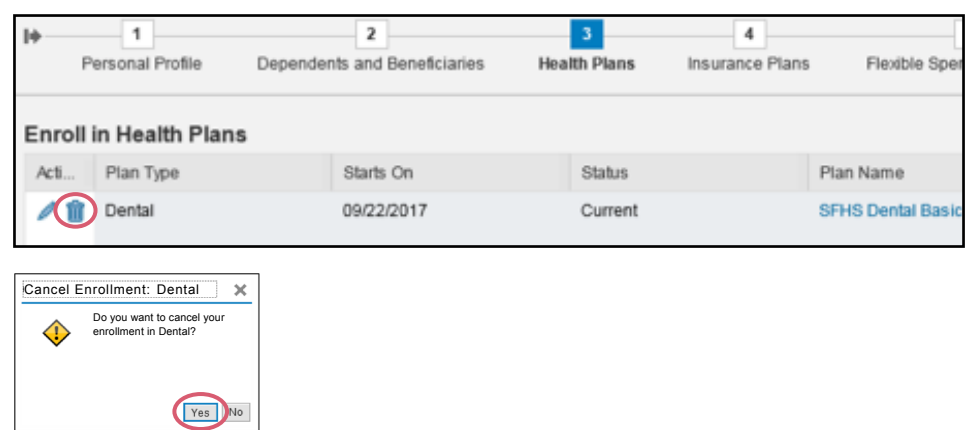

## **To ADD or CHANGE dental plan coverage for you and your dependents**

#### Under **Actions**:

**>** Select the *Pencil* to change or the *Paper* to add the dental plan

#### On the **Select a Dental Plan** screen:

- **>** Select the *Plan/Coverage* level
	- To enroll dependents, *check the box* by the dependent's name
	- To discontinue dependent coverage, *deselect the checkbox* next to the dependent's name
- **>** Select *Add* when completed

#### **BASIC PLAN BUY-UP PLAN**

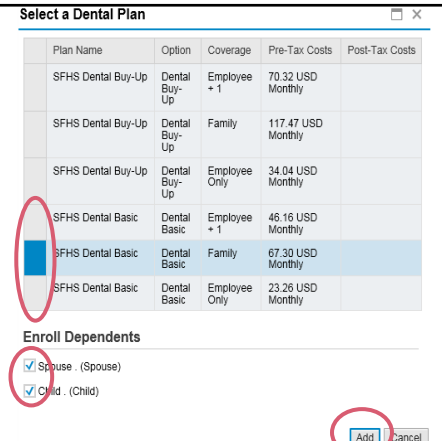

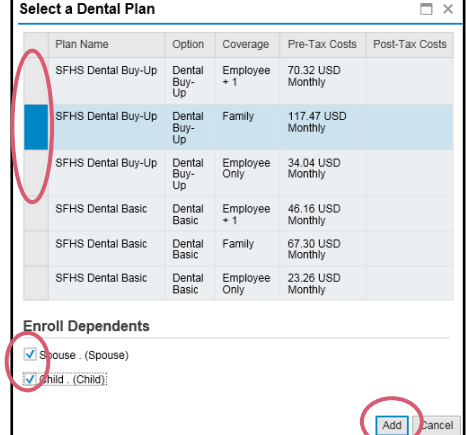

If a dependent is not listed, you must go back to **Adding a Dependent on Page 6 of this guide.**

## **To Discontinue, Add or Change your Medical Plan coverage (FT and PT)**

From the **New Hire/Status Change** screen:

**>** Select *Health Plans*

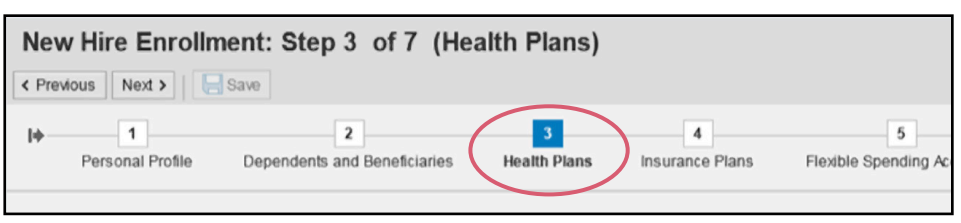

## **To DISCONTINUE ALL current medical plan coverage for you and your dependents**

#### Under **Actions:**

- **>** Select the *Trash Can* next to the medical plan
- **>** Select *Yes* or *No* to confirm your cancellation request

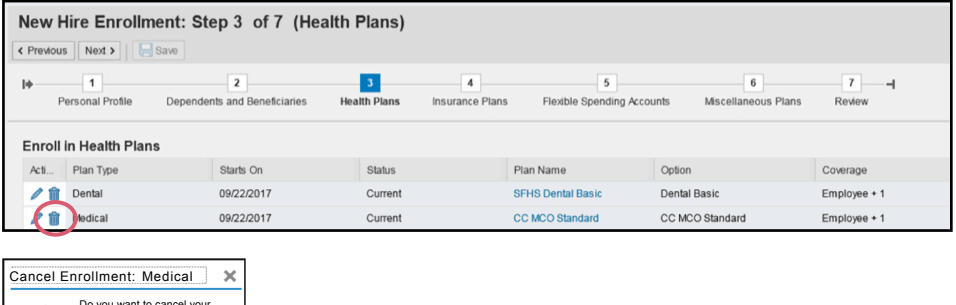

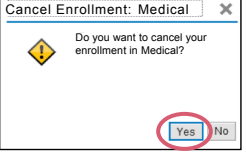

## **To ADD or CHANGE medical plan coverage for you and your dependents**

#### Under **Actions**:

**>** Select the *Pencil* to change or the *Paper* to add the medical plan

#### On the **Select a Medical Plan** screen:

- **>** Select the *Plan/Coverage* level
	- To enroll dependents, *check the box* by the dependent's name
	- To discontinue dependent coverage, *deselect the checkbox* next to the dependent's name
- **>** Select *Add* when completed

If a dependent is not listed, you must go back to **Adding a Dependent on Page 6 of this guide.**

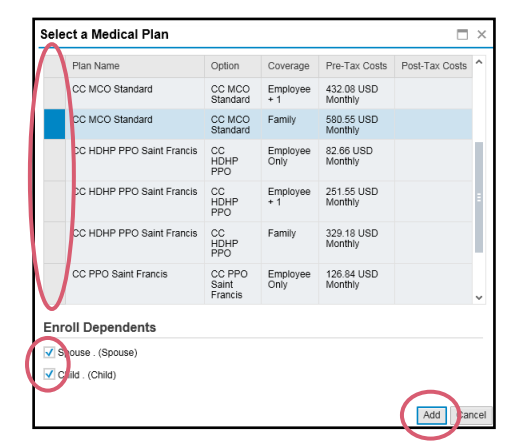

## **To Discontinue, Add or Change Your Vision Plan Coverage (FT only)**

From the **New Hire/Status Change** screen:

**>** Select *Health Plans*

New Hire Enrollment: Step 3 of 7 (Health Plans) < Previous | Next > | | Save  $\overline{1}$  $\overline{2}$  $\overline{4}$  $5<sup>-1</sup>$  $\mathbf{H}$ Dependents and Beneficiaries **Health Plans** Insurance Plans Personal Profile Flexible Spending A

## **To DISCONTINUE ALL current vision plan coverage for you and your dependents**

#### Under **Actions**:

- **>** Select the *Trash Can* next to the vision plan
- **>** Select *Yes* or *No* to confirm your cancellation request

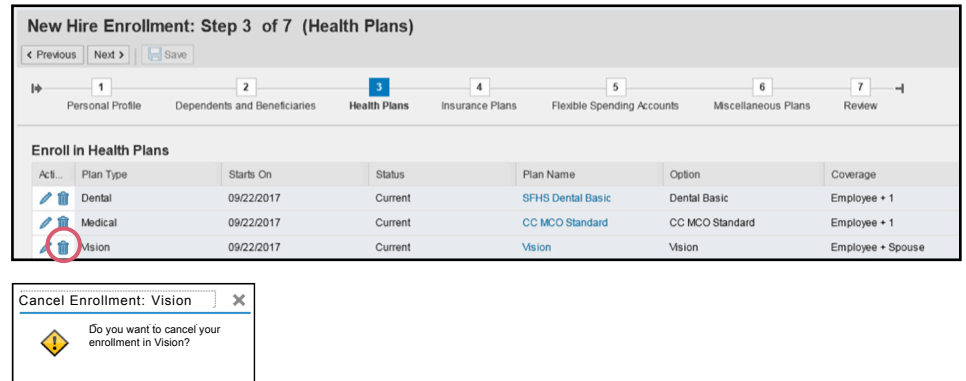

#### **To ADD or CHANGE vision plan coverage for you and your dependents**

Yes No

#### Under **Actions**:

**>** Select the *Pencil* to change or the *Paper* to add the vision plan

#### On the **Select a Vision Plan** screen:

- **>** Select the *Plan/Coverage* level
	- To enroll dependents, *check the box* by the dependent's name
	- To discontinue dependent coverage, *deselect the checkbox* next to the dependent's name
- **•** Select *Add* when completed

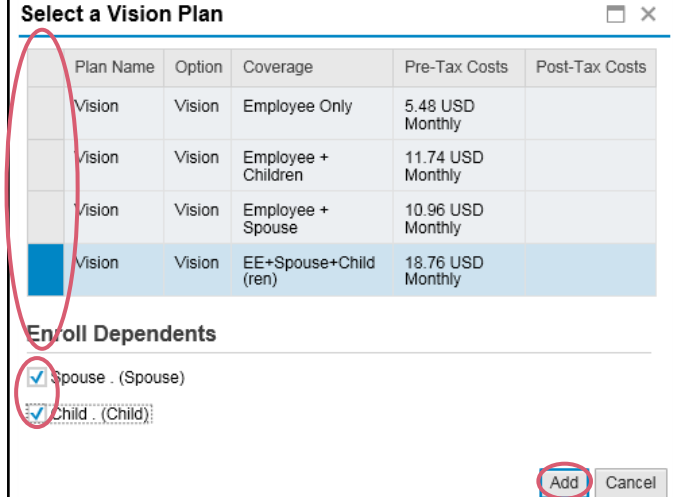

If a dependent is not listed, you must go back to **Adding a Dependent on Page 6 of this guide.**

## **To Discontinue, Add or Change Your Optional Life Plan Coverage (FT only)**

From the **New Hire/Status Change** screen:

**>** Select *Insurance Plans*

## New Hire Enrollment: Step 4 of 7 (Insurance Plans)

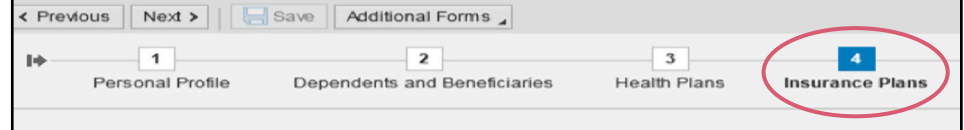

#### Under **Actions:**

- **>** Select the *Trash Can* to delete, the *Pencil* to change or the *Paper* to add coverage
- **>** Select the *desired level of coverage*:
	- **•** Employee optional life: 1X to 8X salary (maximum coverage is \$2,000,000\*) and

**>** Select *Add*

New Hire Enrollment: Step 4 of 7 (Insurance Plans) Previous | Next > | | Save | Additional Forms Т÷  $-1$  $\vert$  2  $3$ Personal Profile Dependents and Beneficiaries **Health Plans** In **Enroll in Insurance Plans** Starts On status Acti. Plan Type **m** Optional Life 09/22/2017 Current

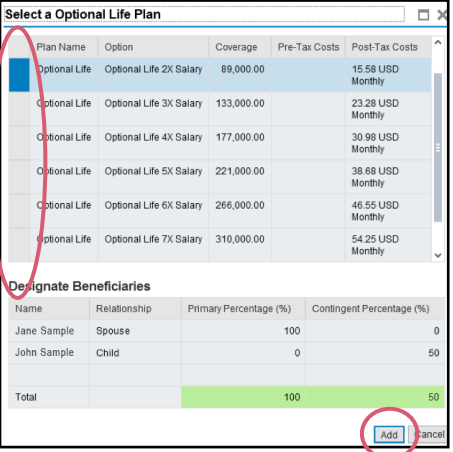

**\*Please note:** The coverage levels shown on this screen do not reflect the actual maximum available.

#### **To print forms for all life insurance plans**

#### **>** Select *Additional Forms*

**•** "Statement of Health Form" (only required for 3X or more in election or +\$350,000). *If required, the Statement of Health form will be mailed to you. Return completed Statement of Health form to contact information on the form.*

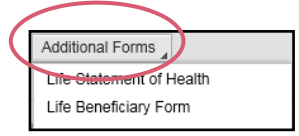

Please return completed Beneficiary Designation form to the HR Benefits Department within your 31-day window.

## **Medical and Daycare Flexible Spending Accounts (FSAs) (FT and PT)**

## **To enroll**

#### From the **New Hire/Status Change** screen:

**>** Select *Flexible Spending Accounts*

**Medical FSA and/or Daycare FSA coverage must be enrolled in annually.** 

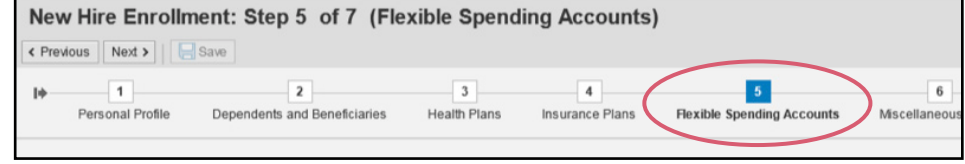

#### Under **Actions:**

**>** Select the *Pencil* to change or the *Paper*  to add the desired plan

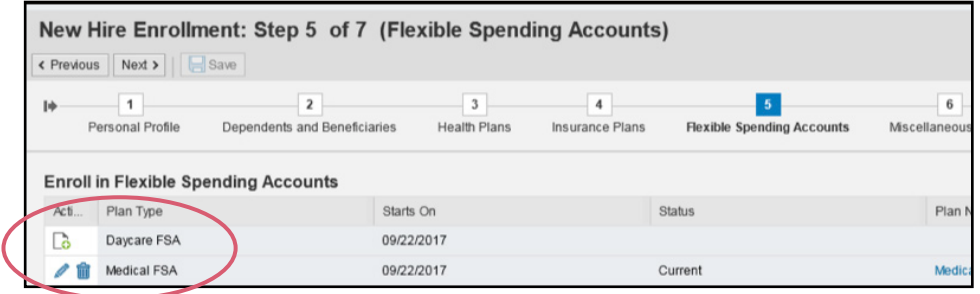

- **>** Enter a *dollar amount for annual contribution* for each plan you are electing (your deduction will be determined by the number of pay periods remaining in the calendar year)
- **>** Select *Add* when completed

**Refer to the Benefit Enrollment Guide for annual FSA limits.**

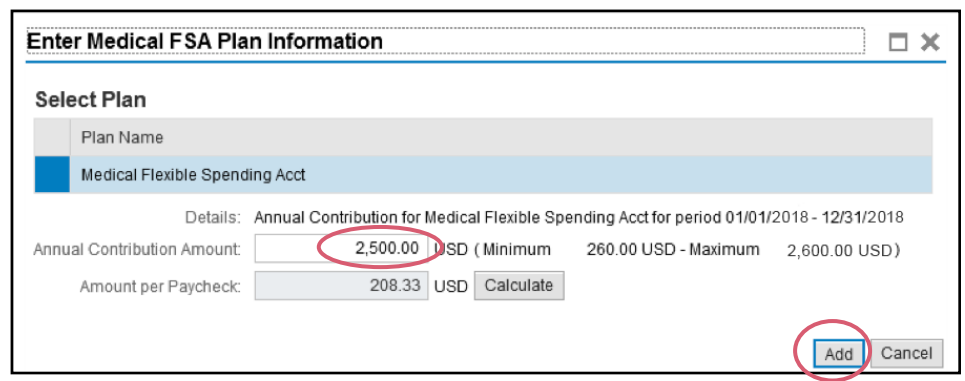

## **To Discontinue, Add or Change Your Dependent Life/Voluntary AD&D (VADD) Coverage (FT only)**

From the **New Hire/Status Change** screen:

**>** Select *Miscellaneous Plans*

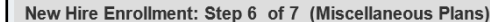

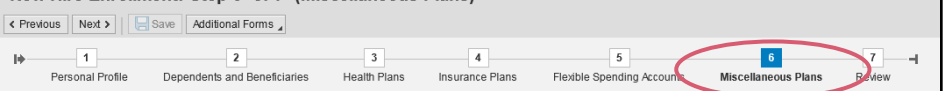

#### Under **Actions**:

**>** Select the *Trash Can* to delete, the *Pencil* to change or the *Paper* to add coverage

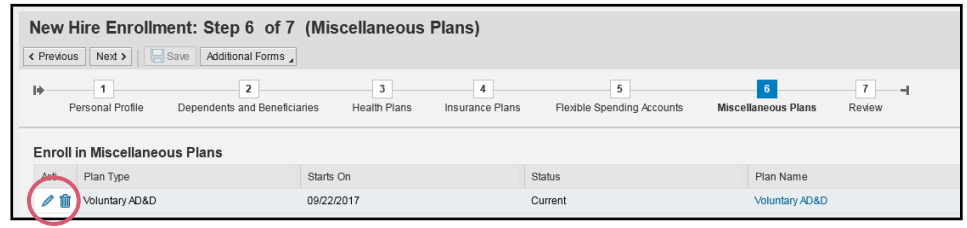

#### **>** Select the *desired level of coverage*:

- **Dependent life**: Spouse/ child(ren): in the amount of \$10,000/\$5,000, \$20,000/\$10,000 or \$30,000/\$15,000; \$200 for each covered dependent child less than six months
- **Voluntary AD&D:** Employee only or family plus coverage is available at 1X to 10X salary (maximum coverage is \$500,000)
- **>** *Check the box* by the dependent's name to enroll the dependent
- **>** Select *Add* when completed

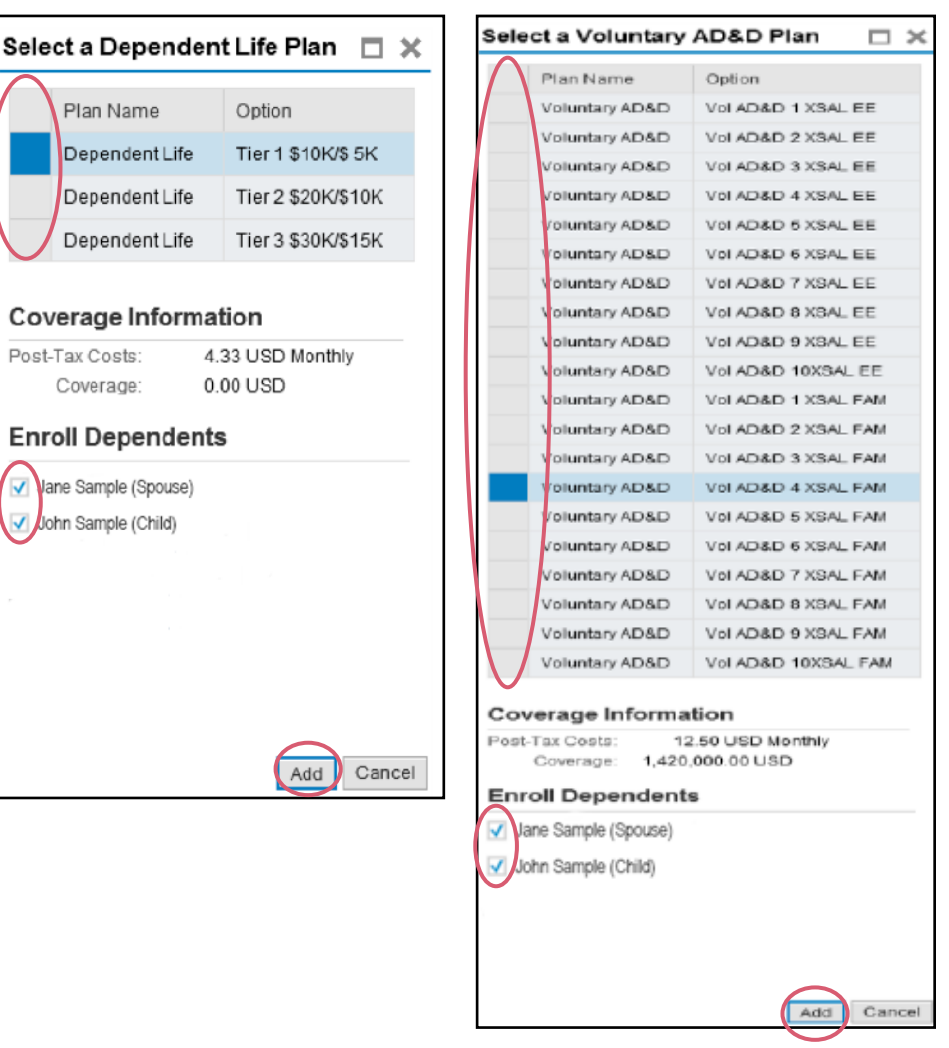

**Dependents must be selected if enrolling in dependent life or family VADD.**

**If a dependent is not listed, you must go back to Adding a Dependent on Page 6 of this guide.**

Jane

## **To Discontinue, Add or Change Your Critical Illness Plan Coverage (FT only)**

From the **New Hire/Status Change** screen:

**>** Select *Miscellaneous Plans*

New Hire Enrollment: Step 6 of 7 (Miscellaneous Plans) < Previous | Next > | | | Save | Additional Forms  $\overline{1}$  $\overline{\mathbf{3}}$  $\overline{4}$  $\sqrt{5}$  $\boxed{7}$  -**IA**  $\vert$  2  $6<sub>6</sub>$ Personal Profile Dependents and Beneficiaries Health Plans Insurance Plans Flexible Spending Accounts **Mise** aneous Plans Review

## **To DISCONTINUE all current critical illness plan coverage for you and your dependents**

#### Under **Actions**:

**>** Select the *Trash Can* next to Critical Illness or Critical Illness Spouse

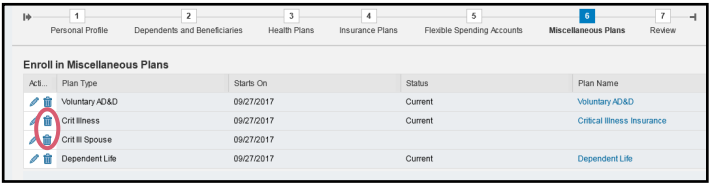

## **To ADD or CHANGE critical illness plan coverage for you and dependent children**

#### Under **Actions:**

- **>** Select the *Pencil* to change or the *Paper* to add the critical illness plan
- **>** Select coverage for either *employee only* or *employee + children;*
- **>** *Check the box* by the dependent's name to enroll dependents
- **>** Select *Add* when completed

If a dependent is not listed, you must go back to **Adding a Dependent on Page 6 of this guide.**

**Dependent must be selected if enrolling in critical illness for employee + children.**

#### **To ADD or CHANGE critical illness plan coverage for your spouse (employee must enroll first)**

#### Under **Actions:**

- **>** Select the *Pencil* to change or the *Paper* to add the critical illness spouse plan
- **>** Select *coverage level* (must match employee election)
- **>** Select *Add* when completed

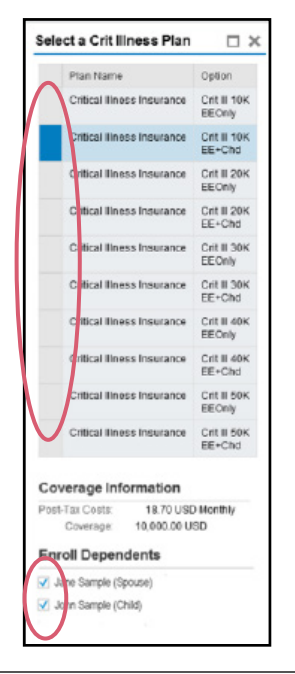

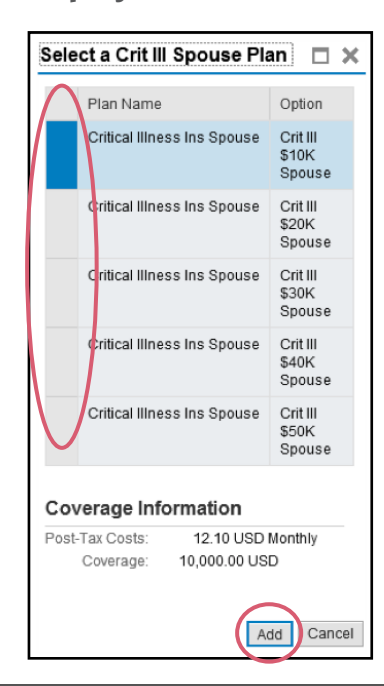

## **REVIEW, CHANGE AND SAVE ENROLLMENT ELECTIONS**

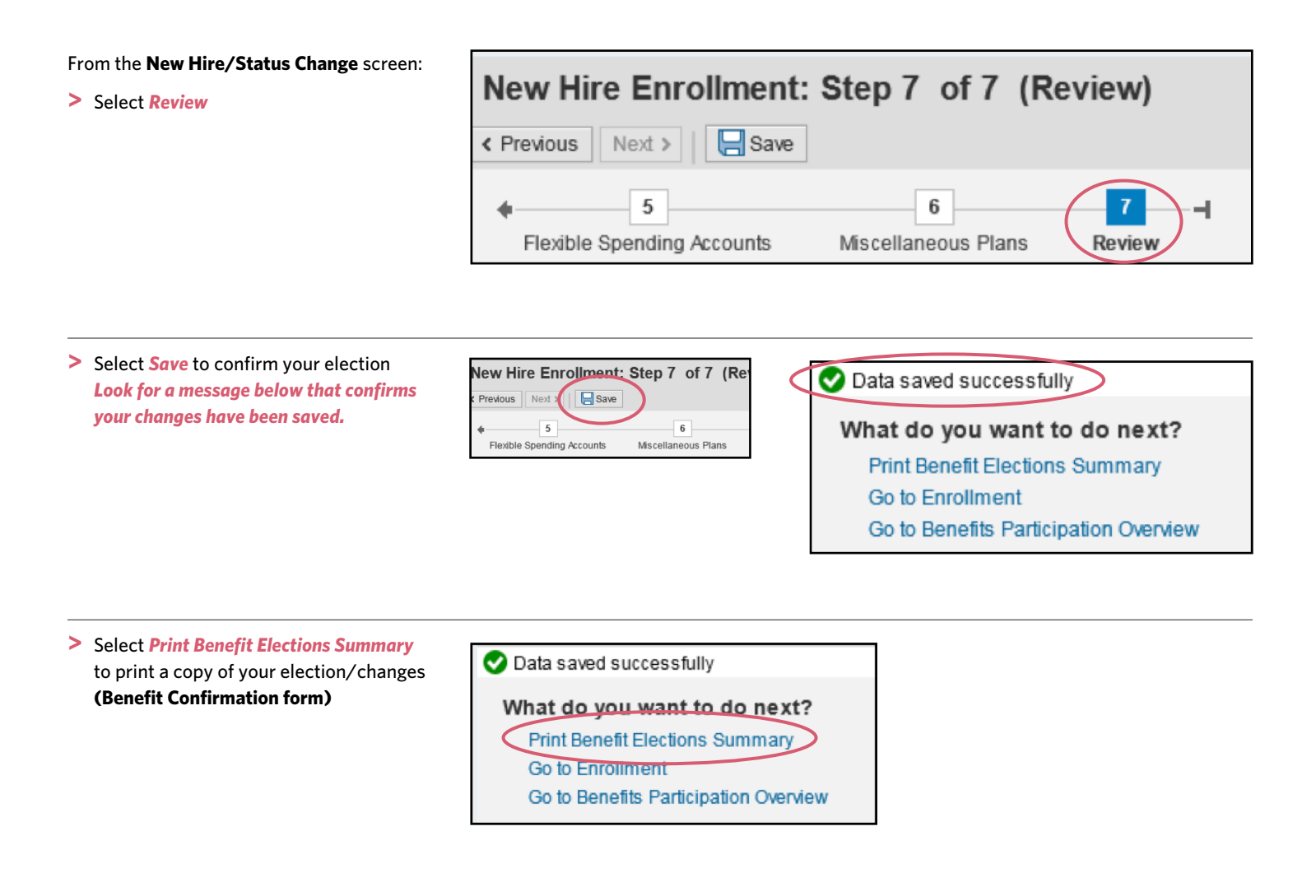

- **>** Close the **Enrollment** screen for completion after you have verified your enrollment
- **>** Select *Log Off* on the **Portal** screen in order to exit the application

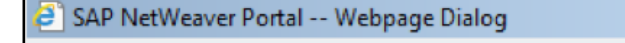

 $\pmb{\times}$ 

Are you sure you want to log off?

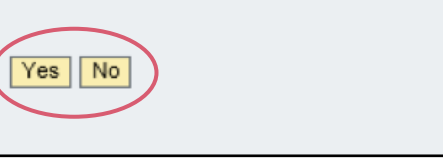

If you have any discrepancies in your previously elected benefits, you must provide proof of enrollment (copy of Benefit Confirmation Letter) to the HR Benefits Department.

## **SAINT FRANCIS HEALTH SYSTEM**

**Allstate Benefits Group Universal Life Insurance with Long Term Care**

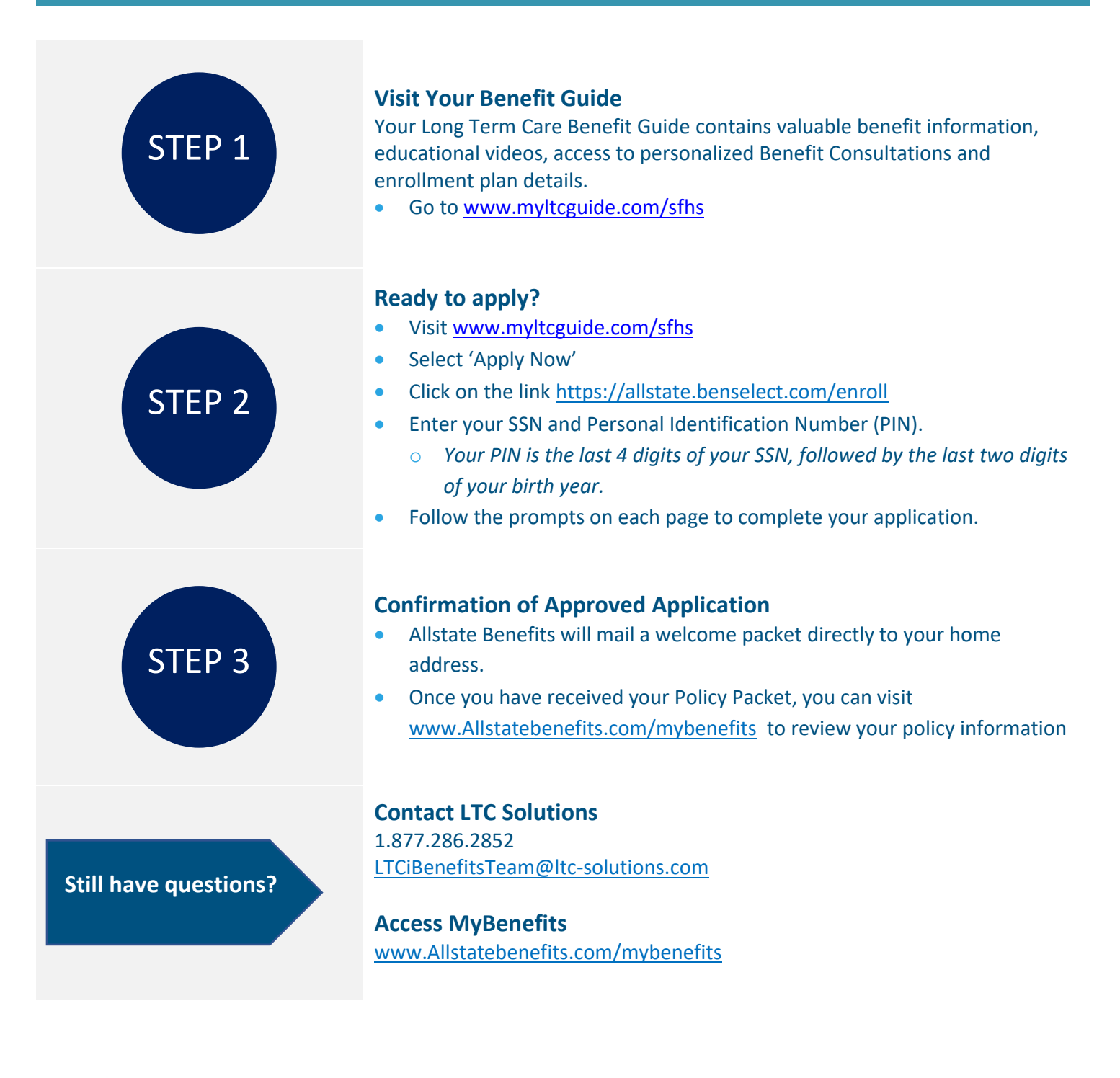

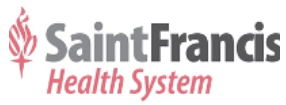

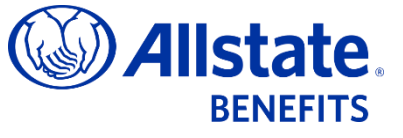

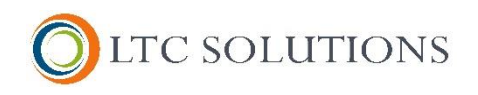